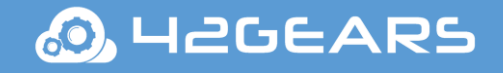

.

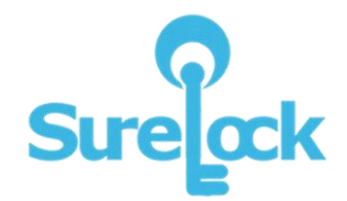

# SureLock for Windows

User Guide

Ver 2.34

The information contained in these documents is confidential, privileged and only for the information of the intended recipient and may not be used, published or redistributed without the prior written consent of 42Gears Mobility Systems Pvt. Ltd

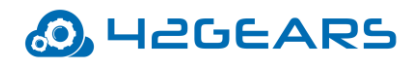

### **Table of Content**

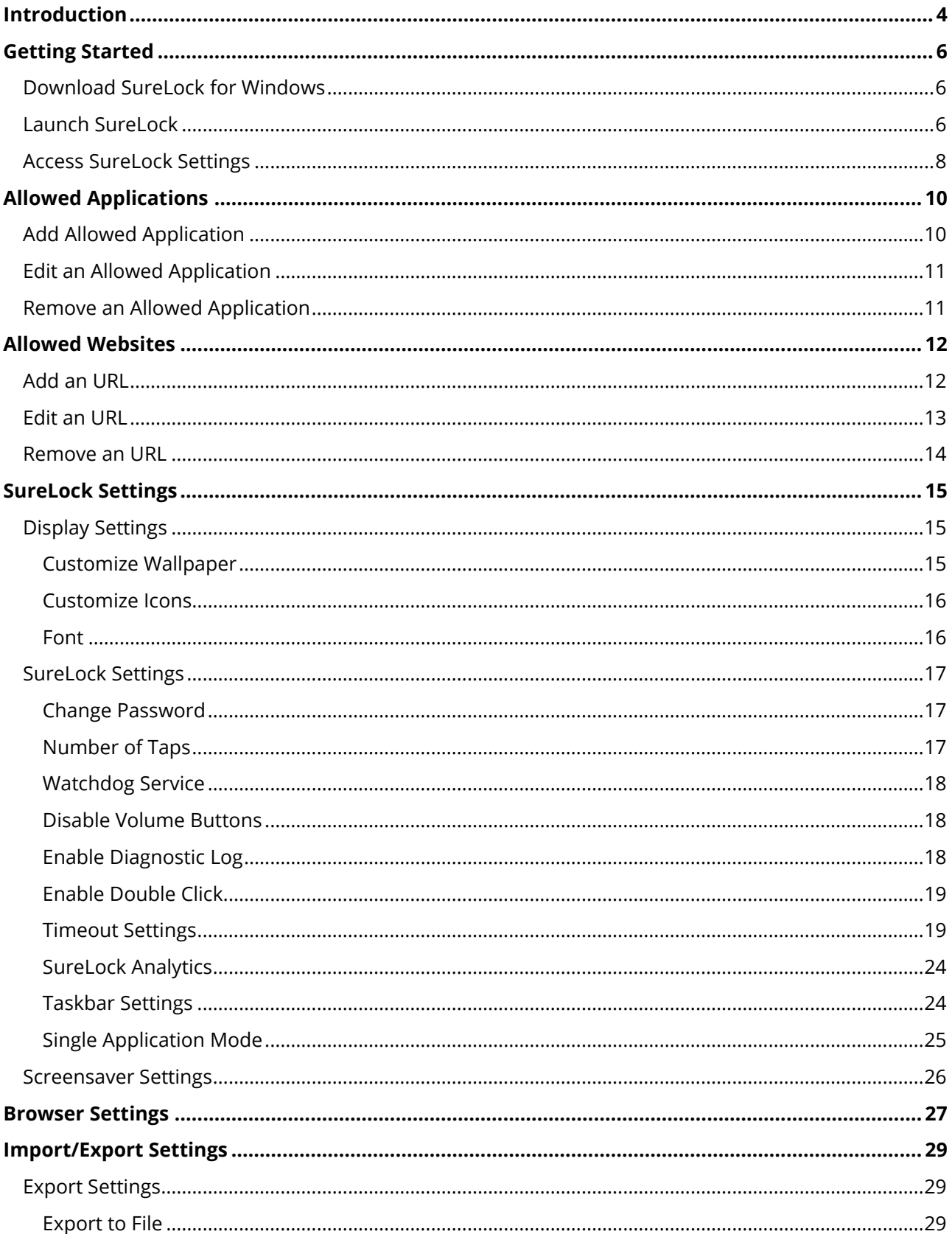

# **O**UZGEARS

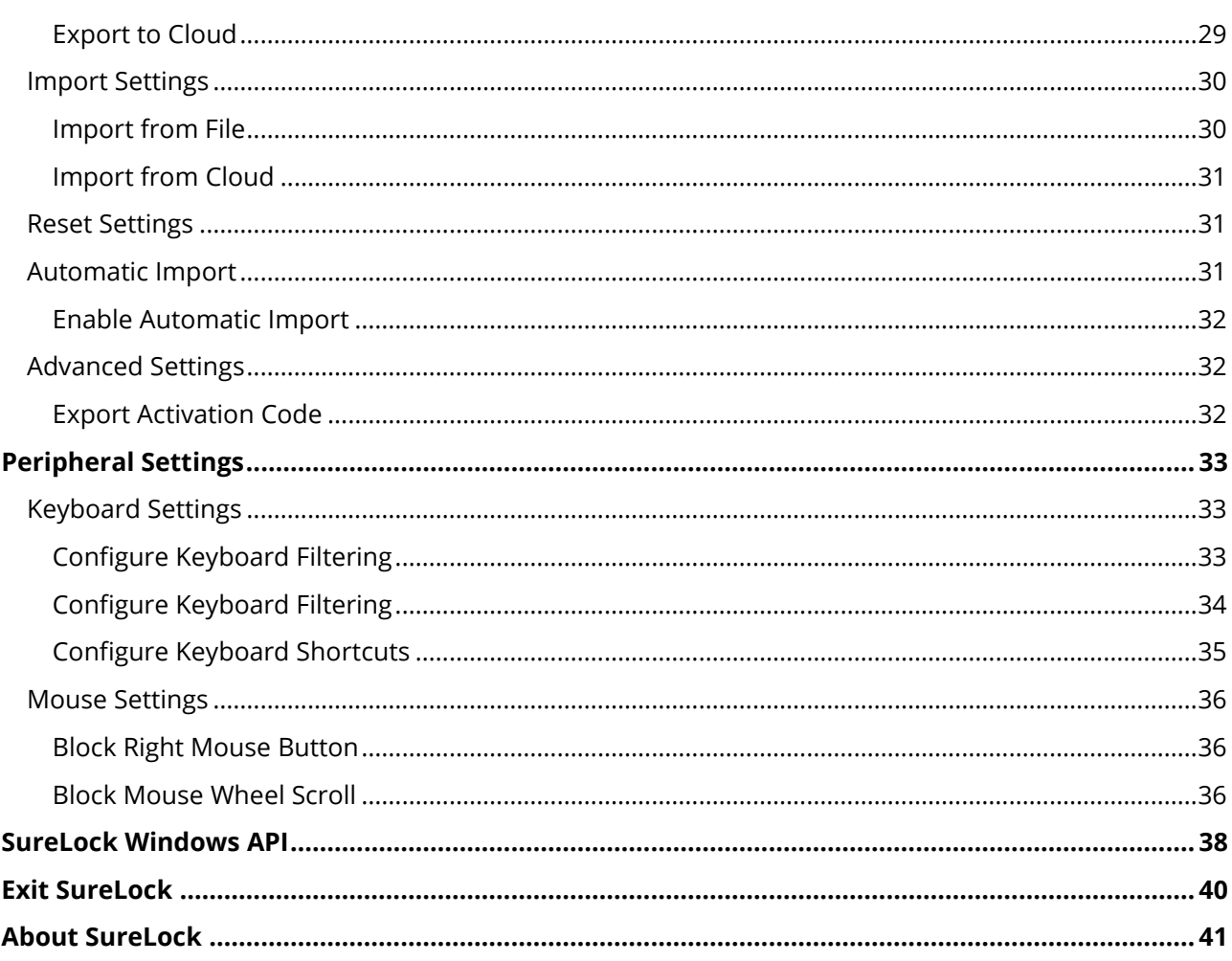

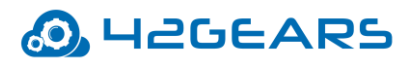

# **Introduction**

<span id="page-3-0"></span>**SureLock** transforms **Windows 7, Windows 8 and Windows 10** device into dedicated purpose-specific devices or kiosks. With **SureLock**, admins can select and allow only approved applications/websites to run on Windows desktops or devices. Its password protected settings and comprehensive security features convert these devices into secured field devices, kiosks or digital signage at public places.

### **Windows Versions Supported:**

- Windows 7
- Windows 8, 8.1
- Windows 10

### **Key Features**

- Allows only whitelisted applications to run on the device
- Allows browsing of only whitelisted websites or URL
- Auto-launch selected applications/websites at system startup
- Hide icon of an application/website on SureLock Home Screen
- Password protected lockdown settings
- Disables Home Button / Start Button
- Disables Windows 8 Start screen
- Customized wallpaper for SureLock Home Screen
- Auto-logon after device reboot
- Single Application Mode of allowed application/website
- Screensaver Settings
- Disables SureLock Taskbar Settings
- Import/Export SureLock Settings
- Keyboard Filtering and Configuration
- Disables Mouse Functions
- Easy Mass Deployment using Cloud

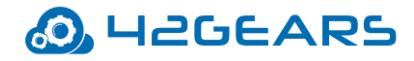

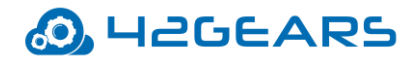

# **Getting Started**

# <span id="page-5-1"></span><span id="page-5-0"></span>**Download SureLock for Windows**

**SureLock** can be downloaded from **42Gears** website:

- [Download Trial](http://www.42gears.com/download/surelockwinsetup.exe)
- [Buy Full Version](https://www.42gears.com/products/surelock/surelock-windows-7-8/surelock-windows-purchase/)

# <span id="page-5-2"></span>**Launch SureLock**

To launch **SureLock**, follow these steps:

- 1. Go to desktop and tap **Start Kiosk.**
- 2. On **Configure Windows Administrator Account** prompt, select an option from the

following:

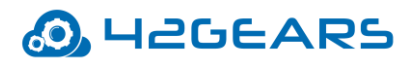

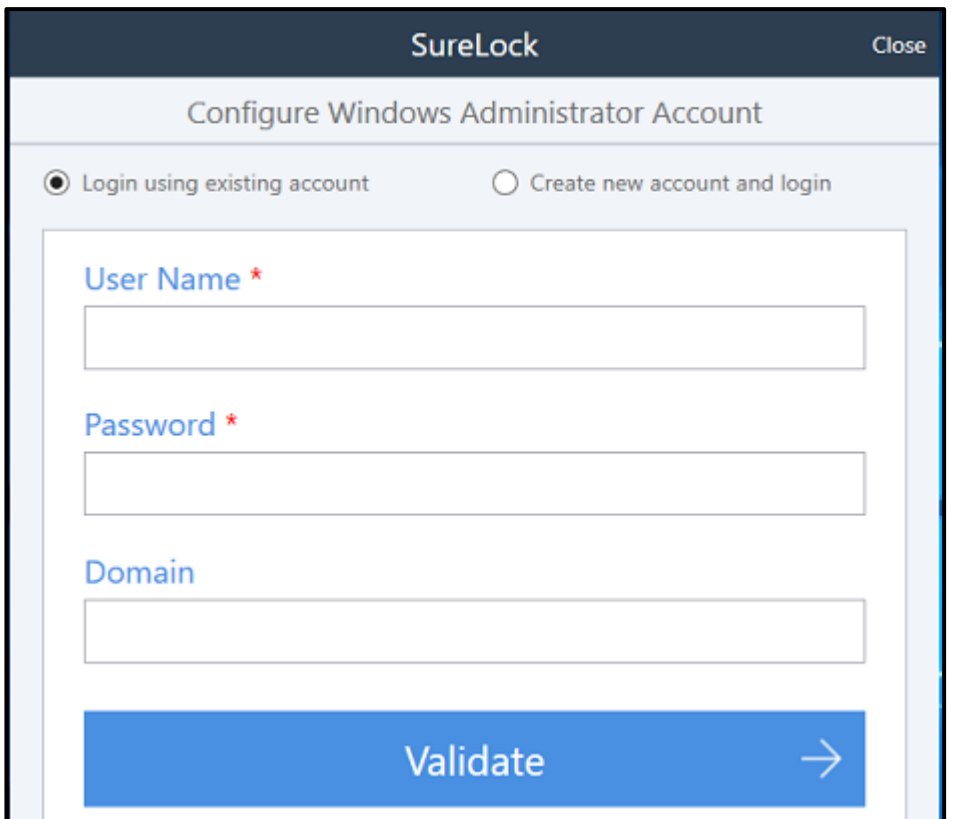

• Login using an existing account

or

• Create new account and login

#### **Login using an existing account**

On selecting **Login using existing account** option **User Name**, **Password** and **Domain** 

fields are auto-populated.

- a. Tap **Validate**.
- b. On **Miscellaneous Settings** prompt, select the options:
	- **Disable User Account Control** (UAC) prompt Select this option if UAC prompt

doesn't want to appear.

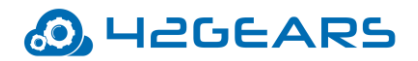

- **Auto logon on Boot up** Select this option if the user wants to auto login to **SureLock** on booting.
- c. Tap **Start Kiosk**.
- d. On reboot confirmation prompt, tap **Yes** to reboot the device.

On a successful restart, **SureLock** will load and **SureLock Home Screen** appears.

#### **Create new account and login**

- a. Enter **User Name, Password** and **Confirm Password.**
- b. Tap **Create User.**

A confirmation prompt appears on successful creation of username.

- c. On **Miscellaneous Settings** prompt, select the options:
	- **Disable User Account Control** (UAC) prompt Select this option if **UAC** prompt

doesn't want to appear.

- **Auto logon on Boot up** Select this option if the user wants to auto login to **SureLock** on booting.
- d. Tap **Start Kiosk**.
- e. On reboot confirmation prompt, tap **Yes** to reboot the device.

On a successful restart, **SureLock** will load and **SureLock Home Screen** appears.

## <span id="page-7-0"></span>**Access SureLock Settings**

To access **SureLock Settings**, follow these steps:

- 1. Launch **SureLock.**
- 2. Tap **SureLock Home Screen** 5 times within 3 seconds to launch the password prompt.

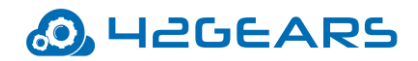

3. On the password prompt, enter **SureLock** default password as **0000** (four zeros). To

change the password, see [Change Password.](#page-16-1)

On successful login, **SureLock Main Menu** screen will appear.

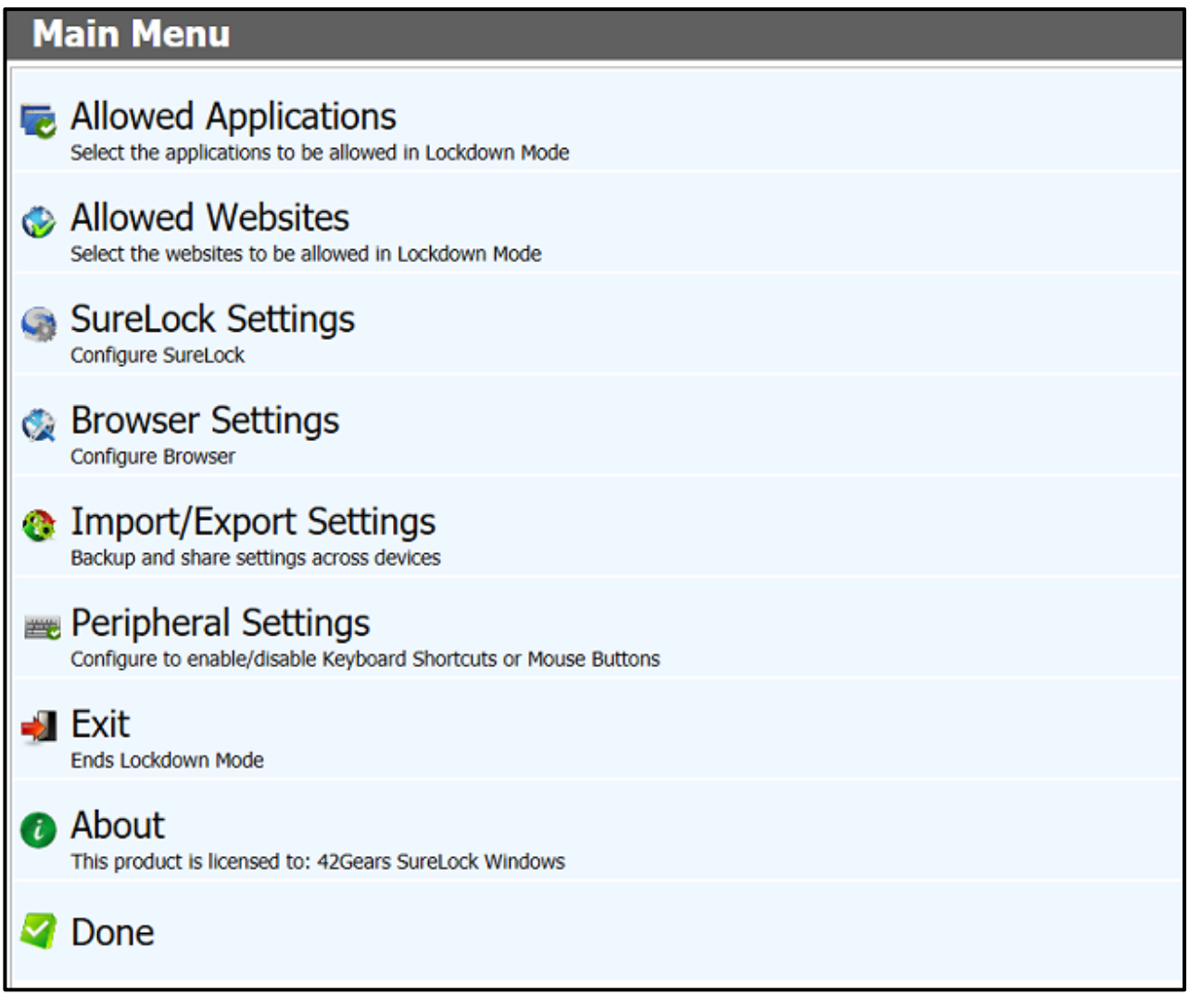

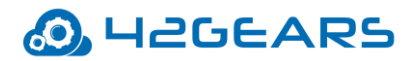

# **Allowed Applications**

<span id="page-9-0"></span>**Allowed Applications** displays the list of approved applications which are available on **SureLock Home Screen**. This option allows the admins to add, edit or remove approved application(s).

# <span id="page-9-2"></span><span id="page-9-1"></span>**Add Allowed Application**

To add an allowed application(s), follow these steps:

- 1. Access **[SureLock Settings.](file:///C:/surelock/docs/windows8/getting_started_with_surelock.html%23access_surelock_settings)**
- 2. On **Main Menu** screen, tap **Allowed Applications.**
- 3. On **Allowed Application** screen, tap **Add Application** to launch **Application Information** prompt.

**Application Information** prompt has following customization options:

- **Application Name** Name of the application
- **Path** Browse for the application from the location
- **Parameter** Specify if any parameters to be used

*Example - k for Kiosk browsing in Internet Explorer.*

• **Working Directory** – Browse the path of folder ready to run on **SureLock Home** 

**Screen** without error.

- **Icon** Icon image for the allowed application
- **Launch at Startup**  Start the application as soon as **SureLock** loads
- **Hide Icon on Home Screen**  Hide the applications' icon on **Home Screen**
- **Run as Administrator**  Run the application as an administrator

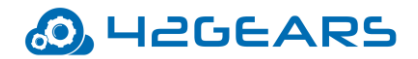

- **Pin to taskbar**  Pin the application to the taskbar.
- 4. Tap **Add Application** to complete.

The allowed application(s) will get displayed on the **SureLock Home Screen.**

## <span id="page-10-0"></span>**Edit Allowed Application**

To edit details of an allowed application, follow these steps:

- 1. Access **[SureLock Settings.](file:///C:/surelock/docs/windows8/getting_started_with_surelock.html%23access_surelock_settings)**
- 2. On **Main Menu** screen, tap **Allowed Applications.**
- 3. Select the application to edit the details from the **Allowed Applications** list.
- 4. Tap **Edit Application** to launch **Application Information** prompt.
- 5. Edit the required details and tap **Save** to complete.

## <span id="page-10-1"></span>**Remove Allowed Application**

To remove an allowed application from the **SureLock Home Screen**, follow these steps:

- 1. Access **[SureLock Settings.](file:///C:/surelock/docs/windows8/getting_started_with_surelock.html%23access_surelock_settings)**
- 2. On **Main Menu** screen, tap **Allowed Applications.**
- 3. Select the application to remove from the **Allowed Applications** list.
- 4. Tap **Remove Application.**

A confirmation prompt appears.

5. Tap **Yes** to complete.

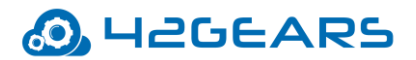

# **Allowed Websites**

<span id="page-11-0"></span>**Allowed Websites** displays the list of websites that are approved and are available for the device users on the **SureLock Home Screen**. This option allows the admins to add, edit or remove the approved website(s).

# <span id="page-11-1"></span>**Add an URL**

- To add an URL, follow these steps:
- 1. Access **[SureLock Settings.](file:///C:/surelock/docs/windows8/getting_started_with_surelock.html%23access_surelock_settings)**
- 2. On **Main Menu** screen, tap **Allowed Websites.**
- 3. On **Allowed Websites** screen, tap **Add URL** to launch **Website Information** prompt.

**Website Information** prompt has following customization options:

- **Type** URL Type (http/https/file)
- **URL** Enter the URL
- **Display Name** Enter the Display Name
- **Icon** Icon image for the website. Select the Icon as **Favicon**/ **Default.**
- **Allow sub-domains** Select this option if the user wants to allow all the sub-domains

of the allowed URL. For example: If www.google.com is selected as the allowed URL,

then allowing the sub-domains will provide access to all sites hosted

under \*.google.com such as maps.google.com, mail.google.com and so on.

*Note: Allow sub-domains do not allow sites with same domain name but with different extensions such as google.co.in or google.co.uk. They will have to be allowed as a separate URL.*

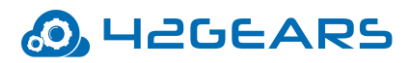

• **Allow Only This Page** – Select this option if the user wants to allow any specific webpage.

*Note: This option can be selected only when Allow sub-domains option is disabled.*

- **Set as Starting URL -** The selected URL will be set as Homepage and will automatically load on the launch of the **SureLock**.
- **Hide URL -** If *Hide URL* option is selected, the allowed URL will be hidden from the homepage but will not be blocked. This option becomes quite useful in case if admins don't want to directly launch the website but should be accessible when launched by other allowed sites.
- **Error Redirection**  Select this option to redirect any network error to this page. It allows you to display a custom error page if any site is down due to the network problem.

*Note: Only one site can be set as Error Redirection page at a time.*

4. Tap **Save** to complete.

The allowed URL will get displayed on the **SureLock Home Screen.**

# <span id="page-12-0"></span>**Edit URL**

To edit details of an URL, follow these steps:

- 1. Access **[SureLock Settings.](file:///C:/surelock/docs/windows8/getting_started_with_surelock.html%23access_surelock_settings)**
- 2. On **Main Menu** screen, tap **Allowed Websites.**
- 3. Select the URL from the **Allowed Websites** list to edit the details.
- 4. Tap **Edit URL** to launch **Website Information** prompt.

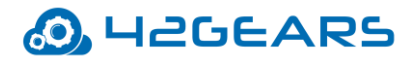

5. Edit the required details and tap **Save** to complete.

### <span id="page-13-0"></span>**Remove URL**

To remove an URL from the **SureLock Home Screen**, follow these steps:

- 1. Access **[SureLock Settings.](file:///C:/surelock/docs/windows8/getting_started_with_surelock.html%23access_surelock_settings)**
- 2. On **Main Menu** screen, tap **Allowed Websites**.
- 3. Select the URL to delete from **Allowed Websites** list.

#### 4. Tap **Remove URL**.

A confirmation prompt appears.

5. Tap **Yes** to complete.

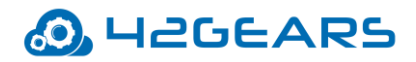

# **SureLock Settings**

<span id="page-14-0"></span>**SureLock Settings** offers features to customize and personalize **SureLock Home Screen**. It also has inbuilt features for advance lock down of Windows device like disabling hardware buttons and single application mode.

# <span id="page-14-1"></span>**Display Settings**

**Display Settings** in **SureLock Settings** includes features which help in customizing and personalizing **SureLock Home Screen**.

### <span id="page-14-2"></span>*Customize Wallpaper*

To set wallpaper and change wallpaper size for **SureLock Home Screen**, follow these steps:

- 1. Access **SureLock Settings**.
- 2. On **Main Menu** screen, tap **SureLock Settings**.
- 3. On **SureLock Settings** screen, tap **Wallpaper**.
- 4. On **Select Wallpaper** prompt, browse and select the image for wallpaper.
- 5. Tap **OK** and go back to **SureLock Settings** screen.
- 6. On **SureLock Settings** screen, tap **Wallpaper Size**.
- 7. Select from the given size options:
	- None
	- Uniform
	- UniformToFill
	- Fill

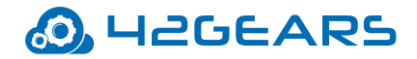

#### 8. Tap **OK** to complete.

#### <span id="page-15-0"></span>*Customize Icons*

To customize icons in **SureLock Home Screen**, follow these steps:

- 1. Access **SureLock Settings.**
- 2. On **Main Menu** screen, tap **SureLock Settings.**
- 3. On **SureLock Settings** screen, tap **Icon Size** and select from following options:
	- Small (50%)
	- Medium (100%)
	- Large (200%)
	- Extra Large (400%)
	- Custom
- 4. Go back to **SureLock Settings** and select **Allow Icon Relocation** if the user wants to allow

relocation of icons on the **SureLock Home Screen.**

#### <span id="page-15-1"></span>*Font*

To customize fonts for **SureLock Home Screen**, follow these steps:

- 1. Access **SureLock Settings.**
- 2. On **Main Menu** screen, tap **SureLock Settings.**
- 3. On **SureLock Settings** screen, tap **Font** and enter the following details:
	- Font Family
	- Font Size

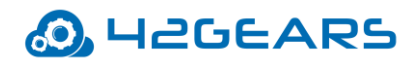

- Font Color
- 4. Tap **OK** to complete.

# <span id="page-16-0"></span>**SureLock Settings**

**SureLock Settings** allow the admins to advance lock down the device. There are options to disable hardware buttons, disable launching of unapproved applications through allowed applications and change access settings.

#### <span id="page-16-1"></span>*Change Password*

The default password to access **SureLock Settings** is **0000** (four zeros). To change the default password to a new one, follow these steps:

- 1. Access **SureLock Settings.**
- 2. On **Main Menu** screen, tap **SureLock Settings**.
- 3. On **SureLock Settings** screen, tap **Change Password**.
- 4. On **Change Password** prompt, enter **Old Password**, **New Password** and **Confirmation**.
- 5. Tap **Change Password** to complete.

#### <span id="page-16-2"></span>*Number of Taps*

**SureLock Settings** password prompt by default can be launched with 5 taps on the screen.

**Number of Taps** option allows admins to change this default **5 taps** to a desired number of

taps.

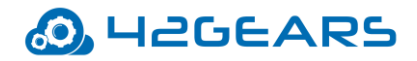

### <span id="page-17-0"></span>*Watchdog Service*

There are times when allowed applications have options to launch an unapproved

application. Enabling **Watchdog Service** will restrict the user from launching any other

application through the approved application.

To enable **Watchdog Service**, follow these steps:

- 1. Access **SureLock Settings.**
- 2. On **Main Menu** screen, tap **SureLock Settings.**
- 3. On **SureLock Settings** screen, tap **Watchdog Service.**
- 4. Tap **Done** to complete.

#### <span id="page-17-1"></span>*Disable Volume Buttons*

When the device is locked down to only allowed applications, the user can use hardware keys

of the device like Power, lock or volume buttons to break the lockdown.

To disable **Volume Buttons**, follow these steps:

- 1. Access **SureLock Settings.**
- 2. On **Main Menu** screen, tap **SureLock Settings.**
- 3. On **SureLock Settings** screen, tap and enable **Disable Volume Buttons.**
- 4. Tap **Done** to complete.

#### <span id="page-17-2"></span>*Enable Diagnostic Log*

**Diagnostic Log** once enabled will maintain a log of every instance when the device user tries

to launch an unapproved application or website.

To enable **Diagnostic Log**, follow these steps:

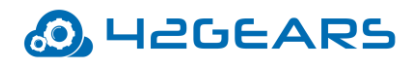

- 1. Access **SureLock Settings.**
- 2. On **Main Menu** screen, tap **SureLock Settings.**
- 3. On **SureLock Settings** screen, tap **Enable Diagnostic Log.**
- 4. Tap **Done** to complete.

*Note: The Diagnostic Log will be saved in C: drive with the file name as SureLock\_DiagnosticsLog.*

#### <span id="page-18-0"></span>*Enable Double Click*

Select this option to launch the allowed applications/websites on double click.

#### <span id="page-18-1"></span>*Timeout Settings*

**Timeout Settings** offers a range of features which can be used to configure time-based

lockdown and control device behavior like preventing the device from suspending or

redirection on idle timeout. This feature also allows the admins to enable prevent suspend,

schedule it or customize Power buttons and lids (for laptops) actions with different functions.

#### **Prevent Suspend Mode**

To keep the device screen always **ON** when **SureLock** is running, follow these steps:

- 1. Access **SureLock Settings.**
- 2. On **Main Menu** screen, tap **SureLock Settings.**
- 3. On **SureLock Settings** screen, tap **Timeout Settings.**
- 4. On **Timeout Settings** screen, select **Prevent Suspend Mode.**
- 5. Tap **Done** to complete.

#### **AC Power Prevent Suspend**

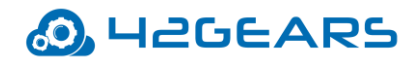

To keep the device screen always **ON** when **SureLock** is running and **AC Power** is plugged in,

follow these steps:

- 1. Access **SureLock Settings.**
- 2. On **Main Menu** screen, tap **SureLock Settings.**
- 3. On **SureLock Settings** screen, tap **Timeout Settings.**
- 4. On **Timeout Settings** screen, select **AC Power Prevent Suspend.**
- 5. Select **AC Power Prevent Suspend** and tap **Done.**

#### **Schedule Prevent Suspend Mode**

To schedule **Prevent Suspend Mode** on specific days or time, follow these steps:

- 1. Access **SureLock Settings**.
- 2. On **Main Menu** screen, tap **SureLock Settings.**
- 3. On **SureLock Settings** screen, tap **Timeout Settings.**
- 4. On **Timeout Settings** screen, tap **Schedule Prevent Suspend Mode.**
- 5. Tap **Schedule Prevent Suspend Mode** to enable following options:

**Start At** - Enter start time for **Prevent Suspend Mode**

**End At** - Enter end time for **Prevent Suspend Mode**

**Days of the Week** - Select the days to schedule **Prevent Suspend Mode**

6. Tap **Done** to complete.

*Note: This feature is supported only on certain Windows devices which supports wake timers. If the* 

*feature is not supported, Schedule Prevent Suspend Mode option will be grayed out.* 

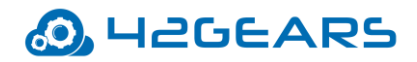

#### **Power Button and Lid**

*Lid Close Action*

This option is for the users who are using **SureLock** on devices which have lids like laptop.

You can configure lid close actions with functions like **Sleep**, **Hibernate** and **Shutdown**.

To configure lid close action in **SureLock**, follow these steps:

- 1. Access **SureLock** Settings.
- 2. On **Main Menu** screen, tap **SureLock Settings**.
- 3. On **SureLock Settings** screen, tap **Timeout Settings.**
- 4. On **Timeout Settings** screen, tap **Lid Close Action.**
- 5.On **Lid Close Action** prompt, select from the following options:
	- Do Nothing
	- Sleep
	- Hibernate
	- Shutdown

6. Tap **OK** to complete.

*Note: Lid Close Action option is applicable only for laptops.*

#### *Power Button Action*

With **SureLock**, the user can configure power button with actions like **Sleep**, **Hibernate** and

#### **Shutdown**.

To configure power button actions in **SureLock**, follow these steps:

1. Access **SureLock Settings.**

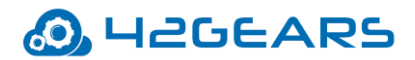

- 2. On **Main Menu** screen, tap **SureLock Settings**
- 3. On **SureLock Settings** screen, tap **Timeout Settings.**
- 4. On **Timeout Settings** screen, tap **Power Button Action.**
- 5. On **Power Button Action** prompt, select from the following options:
	- Sleep
	- Hibernate
	- Shutdown
- 6. Tap **OK** to complete.

#### *Sleep Button Action*

With **SureLock**, the user can configure sleep button with actions like **Sleep**, **Hibernate** and

#### **Shutdown**.

To configure sleep button action in **SureLock**, follow these steps:

- 1. Access **SureLock Settings**.
- 2. On **Main Menu** screen, tap **SureLock Settings**.
- 3. On **SureLock Settings** screen, tap **Timeout Settings.**
- 4. On **Timeout Settings** screen, tap **Sleep Button Action**.
- 5. On **Sleep Button Action** prompt, select from the following options:
	- Do Nothing
	- Sleep
	- Hibernate
	- Shutdown
- 6. Tap **OK** to complete.

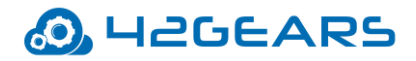

#### **Idle Timeout**

Select **Idle Timeout** option to redirect the device screen automatically to **SureLock Home** 

**Screen** on inactivity.

- To enable and set **Idle Timeout** in **SureLock**, follow these steps:
- 1. Access **SureLock Settings.**
- 2. On **Main Menu** screen, tap **SureLock Settings.**
- 3. On **SureLock Settings** screen, tap **Timeout Settings.**
- 4. On **Timeout Settings** screen, tap **Idle Timeout.**
- 5. On **Idle Timeout** prompt, enter the time in **seconds** or **minutes.**
- 6. Tap **OK** to complete.

*Note: The default Idle Timeout set for the device will be 10 minutes.*

#### **Idle Timeout Application/Website**

Select **Idle Timeout Application/Website** option to redirect the device screen automatically

to an application/website instead of **SureLock Home Screen** on inactivity.

To set an **Idle Timeout Application/Website** in **SureLock**, follow these steps:

- 1. Access **SureLock Settings.**
- 2. On **Main Menu** screen, tap **SureLock Settings.**
- 3. On **SureLock Settings** screen, tap **Timeout Settings**.
- 4. Tap **Idle Timeout Application/Website** to launch a prompt with a list of all Allowed

Applications/Websites.

- 5. Tap the application/website to use as **Idle Timeout Application/Website**.
- 6. Tap **Close** to complete.

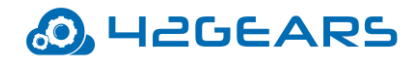

#### <span id="page-23-0"></span>*SureLock Analytics*

**SureLock Analytics** once enabled will keep time-stamped record of applications/websites

used inside **SureLock**.

**SureLock Analytics** feature has following options:

- **Export Analytics Data** Exports the analytics data in .csv format.
- **Clear Analytics Data** Clears all stored analytics data.

To schedule the export **SureLock Analytics Data,** follow these steps:

- 1. Access **SureLock Settings.**
- 2. On **Main Menu** screen, tap **SureLock Settings.**
- 3. On **SureLock Settings** screen, tap **SureLock Analytics.**
- 4. On **SureLock Analytics** screen, enable **Schedule Export.**
- 5. Tap **Export At** and specify a time and then tap **Done.**
- 6. Tap **Days of the week** and select the days from the list and tap **Done**.
- 7. On **SureLock Analytics** screen, select **Clear Analytics Data After Export** to clear the

analytics data after export.

8. Tap **Done** to complete.

#### <span id="page-23-1"></span>*Taskbar Settings*

**SureLock Taskbar** is similar to **Windows Taskbar** that docks the open applications at bottom of the screen and also display date, time, volume, network strength, battery, app tray and onscreen keyboard. This feature is very helpful if there are multiple applications allowed and have to toggle between those applications.

Taskbar Settings has following options:

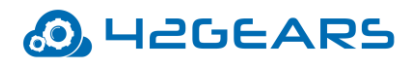

- **SureLock Taskbar** Enables the settings for the **SureLock** taskbar.
- **Network Settings** Enable /Disable the network settings (Wifi/Mobile/Airplane Mode settings).
- **Use small taskbar buttons**  Select this option for the buttons to appear small on the taskbar.
- **Auto**-**hide the taskbar** Select this option to autohide the **SureLock taskbar.**
- **Shutdown**  Select this option to shut down the device from the **SureLock** taskbar.
- **Log Off**  Select this option to log off the device from the **SureLock** taskbar.
- **Reboot**  Select this option to reboot the device from the **SureLock** taskbar.
- **Notifications** Select this option to show notification in the **SureLock** taskbar.
- **Configure Taskbar Color**  Select this option to configure the color for the **SureLock**  taskbar**.**

#### <span id="page-24-0"></span>*Single Application Mode*

**Single Application Mode** refers to device mode when the Windows device runs only one allowed application/website all the time.

To enable **Single Application Mode**, follow these steps:

- 1. Access **SureLock Settings.**
- 2. On **Main Menu** screen, tap **SureLock Settings.**
- 3. On **SureLock Settings** screen, tap **Single Application Mode.**
- 4. On **Single Application Mode Settings** screen, tap **Single Application Mode** option.
- 5. Tap **Done** to complete.

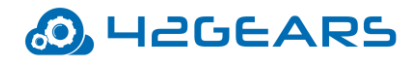

*Note: This feature can be enabled only if one application/website is allowed on the Surelock Home Screen. If the Single Application Mode application requires another application to run and has to be allowed then enable Hide Icon on Home Screen option to hide the application. For details, see [Add](#page-9-2)  [Allowed Application.](#page-9-2)*

### <span id="page-25-0"></span>**Screensaver Settings**

Use **Screensaver Settings** option to add an image or webpage as a screensaver. This setting

has following options:

- **Enable Screensaver** Enables screensaver option
- **Use System Wallpaper** Uses wallpaper of the device as the screensaver
- **Select Screensaver Media or Webpage** Allows the user to browse and select an image /

enter webpage URL for the screensaver

• **Screensaver Timeout** - Allows the user to enter the time in seconds or minutes

*Note: The default time of inactivity for the screensaver to appear is 10 minutes.*

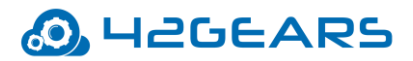

# **Browser Settings**

<span id="page-26-0"></span>Browser Settings in SureLock for Windows helps an admin create kiosk browsing environment for the device users and make them apt for deployments as public web kiosks or as field devices for mobile workforce.

Navigate to **SureLock Settings** > **Browser Settings** and you will find the following options:

- **Show Title Bar** Select this option to display title bar containing title or URL.
- **Show Load Progress**  Select this option to display the progress bar on page loading
- **Show Navigation URL** Select this option to display URL instead of the page title in the title bar.
- **Show Toast Message Toast Messages** are small notification pop-ups which appear on the screen notifying the users. Once **Show Toast Message** is selected, **SureLock** will notify the user with a toast message when any unallowed website is accessed.
- **Show Security Warnings** Select this option to notify the user on security while accessing unapproved websites.
- **Full Screen Mode** Select this option to enable full screen.
- **Enable Toolbars** Select this option to enable toolbars on the browser
- **Enable Zoom** Select this option to enable the Zoom option
- **Default Zoom Level** Select and set the desired **Zoom Level** to view the web page.
- **Detect Network Connection** Select this option to reload the webpages

automatically when a network connection is established.

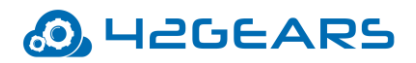

- **Allow Tabbed Browsing** Select this option to allow multiple tabs in the single browser.
- **Maximum Number of Tabs** Enter the value for **Number of tabs** to be allowed in the browser.
- **Enable Context Menu** Select this option to enable **Context Menu** (menu appears on right-click or tap and hold).
- **Context Menu Items Context Menu** settings has the following items. These items can be added or removed from the Context Menu.
	- o **Refresh** Reloads the current page
	- o **Stop** Stops loading the current page
	- o **Back** Navigates to the previous page
	- o **Forward** Navigates to the next page
	- o **Home** Navigates to the Home page

*Note: The maximum number of tabs allowed in the browser is 8.*

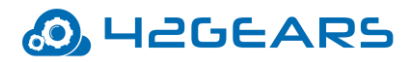

# **Import/Export Settings**

<span id="page-28-0"></span>If there are multiple **Windows** devices that have to be configured with identical **SureLock Settings** for deployment, **Import/Export Settings** can make the configuration process quick and easy. One device can be configured with the optimal lockdown settings and these settings can be exported either through cloud or file to other devices for instant setup/cloning of device with same settings.

## <span id="page-28-1"></span>**Export Settings**

**Export Settings** allows lockdown settings to be exported either to cloud or file which can be imported into other devices for instant setup.

### <span id="page-28-2"></span>*Export to File*

To export settings to a file, follow these steps:

- 1. Access **SureLock Settings.**
- 2. On **Main Menu** screen, tap **Import/Export Settings.**
- 3. On **Import/Export Settings** screen, tap **Export to File.**
- 4. On **Export Settings** prompt, browse and select the location for the file to save and tap **OK.**

On successful export of **SureLock Settings**, the admins get a notification with the location

of the saved file.

5. Tap **Done** to complete.

#### <span id="page-28-3"></span>*Export to Cloud*

If admins do not want to save the exported settings in an external storage device, the settings

can be exported to the cloud.

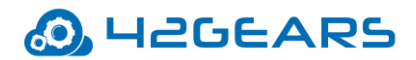

To export settings to the cloud, follow these steps:

- 1. Access **SureLock Settings**.
- 2. On **Main Menu** screen, tap **Import**/**Export Settings**.
- 3. On **Import**/**Export Settings** screen, tap **Export to Cloud.**
- 4. On **Export Settings To Cloud** screen, select from the following options:
	- **Create New Cloud ID** The settings will get exported to the cloud and **Cloud Id** will be generated. Tap **Copy to Clipboard** to copy the Cloud Id to the clipboard.

or

**Use Existing Cloud ID** - Once this option is selected, it will display all the existing

**Cloud IDs**. Select or enter the desired Cloud Id and tap **Export** to complete.

*Note: Clear History will remove all the Cloud IDs from the History list.*

## <span id="page-29-0"></span>**Import Settings**

**Import Settings** allows exported lockdown settings to be imported either from cloud or file

for instant **SureLock Settings** setup.

#### <span id="page-29-1"></span>*Import from File*

To import **SureLock Settings** from a file, follow these steps:

- 1. Access **SureLock Settings.**
- 2. On **Main Menu** screen, tap **Import/Export Settings.**
- 3. On **Import/Export Settings** screen, tap **Import From File.**
- 4. On **Import Settings** prompt, browse and select the settings file to import and tap **OK.**

A confirmation message appears on the successful import of **SureLock Settings** file.

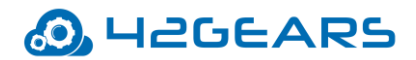

5. Tap **Done** to complete.

### <span id="page-30-0"></span>*Import from Cloud*

To import **SureLock Settings** from the cloud, follow these steps:

- 1. Access **SureLock Settings.**
- 2. On **Main Menu** screen, tap **Import/Export Settings.**
- 3. On **Import/Export Settings** screen, tap **Import From Cloud.**
- 4. On **Import Settings from Cloud** screen, enter the **Cloud ID** and tap **Import** or select the

Cloud ID from the **History** and tap **Import.**

A confirmation message appears on the successful import of **SureLock Settings** file.

5. Tap **OK** to complete.

# <span id="page-30-1"></span>**Reset Settings**

To reset **SureLock Settings**, follow these steps:

- 1. Access **SureLock Settings.**
- 2. On **Main Menu** screen, tap **Import/Export Settings.**
- 3. On **Import/Export Settings** screen, tap **Reset Settings.**
- 4. On **Reset Settings** prompt, tap **Yes** to continue.

 *Note: Reset Settings option will reset all settings including Allowed Application / Website list.*

## <span id="page-30-2"></span>**Automatic Import**

If **SureLock Settings** for deployed **Windows** devices have constant updates, admins can set

auto-import of settings using **Automatic Import** feature. Admins can set a source (Cloud/file)

for **SureLock** to import the settings and they can also mention a specific periodic intervals for

**SureLock** to check for any updates to import.

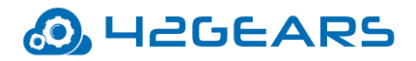

#### <span id="page-31-0"></span>*Enable Automatic Import*

To enable periodic automatic import of **SureLock Settings** from a Cloud/file, follow these

steps:

- 1. Access **SureLock Settings.**
- 2. On **Main Menu** screen, tap **Import/Export Settings.**
- 3. On **Import/Export Settings** screen, tap **Enable Automatic Import.**
- 4. Tap **Auto Import From** and select **From File** or **From Cloud.**
- 5. If **From File** option is selected, browse and select the file to be imported.
- 6. If **From Cloud** option is selected, enter the **Cloud ID** or select the **Cloud ID** from **History.**
- 7. On **Import/Export Settings** screen, tap **Periodically Check** option and enter the value in

minutes.

**SureLock** will periodically check for automatically import settings from the specified

file/cloud. *Note: The default time of periodically check is 10 minutes.*

# <span id="page-31-1"></span>**Advanced Settings**

**Advanced Settings** option will configure advanced features on **Import/Export Settings**.

#### <span id="page-31-2"></span>*Export Activation Code*

If **Export Activation Code** is enabled, while exporting the settings to the file, the activation

code of the SureLock will be included in the settings file in encrypted format.

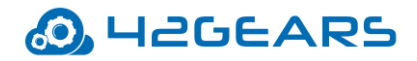

# **Peripheral Settings**

<span id="page-32-0"></span>**Peripheral Settings** allows the admins to block key combinations, configure keyboard

shortcuts and mouse.

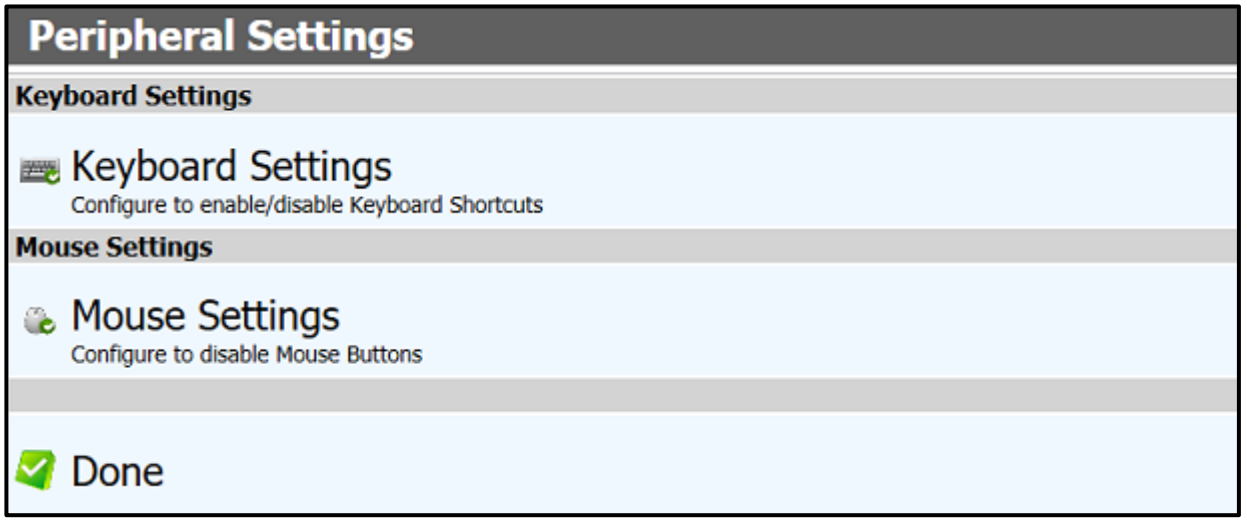

# <span id="page-32-1"></span>**Keyboard Settings**

With **SureLock**, admins can block key combinations, configure keyboard shortcuts if there is a

keyboard connected to the device. There are options to create and block multiple key

combinations and also to configure shortcuts.

#### <span id="page-32-2"></span>*Configure Keyboard Filtering*

To block key combinations in **SureLock**, follow these steps:

- 1. Access **SureLock Settings.**
- 2. On **Main Menu** screen, tap **Peripheral Settings.**
- 3. On **Peripheral Settings** screen**,** tap **Keyboard Settings.**
- 4. On **Keyboard Settings** screen, tap and select **Keyboard Filtering.**

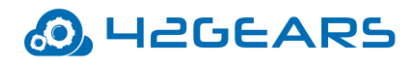

- 5. On **Keyboard Settings** screen, tap **Configure Keyboard Filtering.**
- 6. On **Keyboard Filtering Configuration** screen, tap **Add Key**
- 7. On **Keyboard Filtering** prompt, tap **Existing Key** tab.
- 8. Tap **Key** drop-down menu, to select a key.
- 9. Select the Function keys from the following:
	- Ctrl
	- Alt
	- Shift
	- Windows
- 10. Tap **Add** to complete.

### <span id="page-33-0"></span>*Configure Keyboard Filtering*

To block a key combination which includes a key not listed in the **Existing Key** tab, follow

these steps:

- 1. Access **SureLock Settings.**
- 2. On **Main Menu** screen, tap **Peripheral Settings.**
- 3. On **Peripheral Settings** screen**,** tap **Keyboard Settings.**
- 4. On **Keyboard Settings** screen, tap and select **Keyboard Filtering.**
- 5. On **Keyboard Settings** screen, tap **Configure Keyboard Filtering.**
- 6. On **Keyboard Filtering Configuration** screen, tap **Add Key.**
- 7. On **Keyboard Filtering** prompt, tap **Custom Key** tab.
- 8. Under **Custom Key** tab, enter the following details:
	- **Name** Name of the key
	- **Scan Code** Hexadecimal code of the key

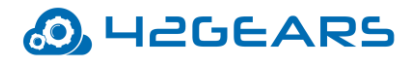

- 9. Once key details entered, select the Function keys from the following:
	- Ctrl
	- Alt
	- Shift
	- Windows
- 10. Tap **Add** to complete.

#### <span id="page-34-0"></span>*Configure Keyboard Shortcuts*

To create a new shortcut key for the application, follow these steps:

- 1. Access **SureLock Settings.**
- 2. On **Main Menu** screen, tap **Peripheral Settings.**
- 3. On **Peripheral Settings** screen**,** tap **Keyboard Settings.**
- 4. On **Keyboard Settings** screen, tap **Configure Keyboard Shortcuts.**
- 5.On **Keyboard Shortcuts Configuration screen,** tap **Add Key** (this works when

applications are allowed in **SureLock**)

- 6. On **Keyboard Shortcut** prompt, select the option from the following:
	- Existing Key Create a shortcut with the basic function keys
	- Custom Key Create a shortcut with the desired combination of keys.

#### **Existing Key**

- a. Select the desired functional key from **Key** drop-down menu.
- b. Select the desired **Modifier.**
- c. Select the **Application** for which shortcut key to be configured.

#### **Custom Key**

a. Enter the **Name** of the shortcut key.

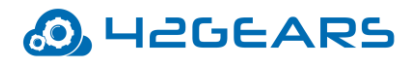

- b. Enter the **Scan Code** (value should be in Hexadecimal).
- c. Select the desired **Modifier.**
- d. Select the Application for which shortcut to be configured.
- 7. Tap **Add** to complete.

The newly created shortcut key will get listed in **Keyboard Shortcuts Configuration** 

screen. *Note: The user has the option to edit and remove the shortcut keys using Edit Key and*

*Remove Key.*

# <span id="page-35-0"></span>**Mouse Settings**

**Mouse Settings** offers features to disable specific functions of the mouse such as **Right Click** and **Scroll**.

#### <span id="page-35-1"></span>*Block Right Mouse Button*

To disable **Right Mouse Button** while using **SureLock**, follow these steps:

- 1. Access **SureLock Settings.**
- 2. On **Main Menu** screen, tap **Peripheral Settings.**
- 3. On **Peripheral Settings** screen, tap **Mouse Settings**.
- 4.On **Mouse Settings** screen, Select **Block Right Mouse Button.**
- 5. Tap **Done** to complete.

#### <span id="page-35-2"></span>*Block Mouse Wheel Scroll*

To disable **Mouse Wheel Scroll** while using **SureLock**, follow these steps:

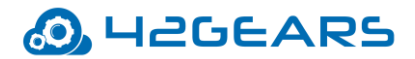

- 1. Access **SureLock Settings.**
- 2. On **Main Menu** screen, tap **Peripheral Settings.**
- 3. On **Peripheral Settings** screen, tap **Mouse Settings**.
- 4.On **Mouse Settings** screen, **Block Mouse Wheel Scroll.**
- 5. Tap **Done** to complete.

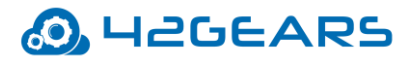

# **SureLock Windows API**

<span id="page-37-0"></span>Following **SureLock Windows API** commands can be executed using command prompt:

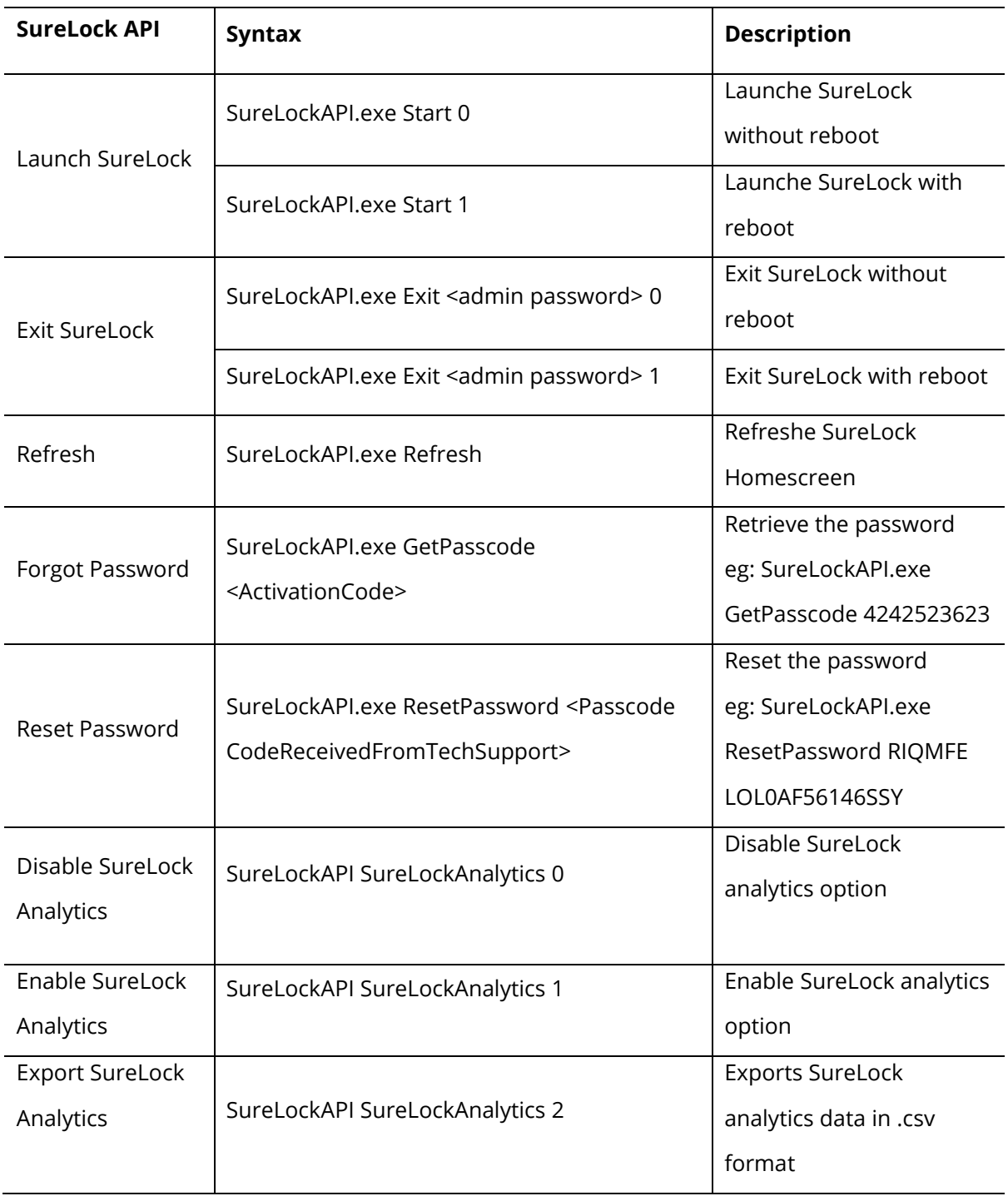

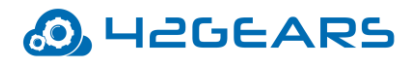

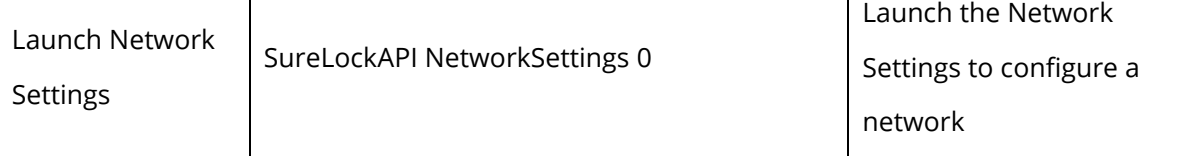

To execute the **API** commands, follow these steps:

- 1. Open **Command** prompt in Administrator mode.
- 2. Navigate to the folder where **SureLock** is installed.

*Example: C:\Program Files\SureLock.*

3. Enter the appropriate command given under **Syntax.**

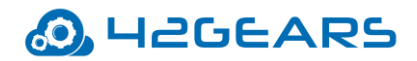

# **Exit SureLock**

<span id="page-39-0"></span>To exit **SureLock**, follow these steps:

- 1. Access **SureLock Settings**.
- 2. On **Main Menu** screen, tap **Exit.**
- 3. On **Exit SureLock** prompt, tap **Yes** to end the lockdown and Sign out from the account.

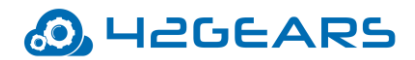

# **About SureLock**

<span id="page-40-0"></span>**About SureLock** has following details:

**SureLock Version** - Displays the version installed

**Activate License** - Option to activate **SureLock**

**Free Upgrade available till** - Displays date till which free upgrades for **SureLock** are

available

**GUID** - Unique number used as an identifier in computer software

**MAC (Wi-Fi)** - Unique identifier assigned to WiFi by the network

**MAC (Ethernet)** - Unique identifier assigned to Ethernet by the network

**MAC (Bluetooth)** - Unique identifier assigned to Bluetooth by the network

**Preferred Activation ID**- Select the **Activation ID** if there is more than one ID

**Deactivate License** - Option to deactivate **SureLock**